# **Korisnièki vodiè**

# **L226WU**

 $\bf O$ bavezno pročitajte poglavlje "Važne mere predostrožnosti" pre

nego što počnete da koristite proizvod.

Čuvajte "Korisnički vodič" (CD) na pristupačnom mestu da biste kasnije pogledali ono što vas zanima.

**P**ogledajte nalepnicu na proizvodu i prosledite tu informaciju svom

**prodavcu kad budete tražili njegove usluge.**

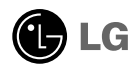

**Ovaj proizvod je projektovan i proizveden tako da obezbedi vašu ličnu bezbednost, ali njegovo neodgovarajuće korišćenje može dovesti do električnog udara ili do opasnosti od požara. Da biste omogućili ispravan rad svih zaštita uključenih u ovaj ekran, pogledajte sledeća osnovna pravila za njegovo instaliranje, korišćenje i servisiranje.**

### **O bezbednosti**

Koristite samo onaj kabl za napajanje koji je isporučen zajedno sa proizvodom. U slučaju da koristite drugi kabl za napajanje, proverite da li je overen u skladu sa primenljivim nacionalnim standardima ukoliko ga nije isporučio dobavljač. Ako je kabl za napajanje neispravan na bilo koji način, obratite se proizvođaču ili najbližem autorizovanom serviseru da biste dobili zamenu.

Kabl za napajanje se koristi kao glavni uređaj za isključivanje. Obezbedite da utičnica bude lako dostupna nakon instaliranja.

Koristite ekran samo sa izvorom napajanja koji je naznačen u specifikacijama ovog uputstva ili je naveden na ekranu. Ako niste sigurni koji tip napajanja imate kod kuće, obratite se svom prodavcu.

Preopterećeni izlazi naizmenične struje i produžni kablovi su opasni. Isto važi i za iskrzane kablove za napajanje i polomljene utičnice. Sve to može dovesti do strujnog udara ili požara. Pozovite majstora da vam zameni ove uređaje.

Nemojte da otvarate ekran.

- Unutra nema komponenti koje bi mogao da koristi korisnik.
- Unutra postoje visoki naponi, čak i kada je napajanje isključeno.
- Obratite se svom prodavcu ako ekran nije ispravan.

Da biste izbegli povredu:

.

- Nemojte da postavljate ekran na kosu policu ukoliko ga niste učvrstili na odgovarajući način.
- Upotrebite samo ono postolje koje je preporučio proizvođač.
- Nemojte ispustati, udarati ili bacati bilo kakve predmete/igračke na ekranu. Razlog je povreda osoba, kvar proizvoda i oštećenja na ekranu.

Da biste sprečili opasnost od požara i drugih opasnih situacija:

- Uvek isključite ekran ako napuštate sobu na duži vremenski period. Nikad nemojte da ostavljate ekran uključen kad izlazite iz kuće.
- Nemojte da dozvolite deci da spuštaju ili guraju predmete u otvore kućišta ekrana. Neki unutrašnji delovi se nalaze pod opasnim naponima.
- Nemojte da dodajete dodatne uređaje koji nisu projektovani za ovaj ekran.
- Ukoliko ostavite ekran bez nadzora za dug period vremena, izvucite kabl iz utičnice.
- U slučaju grmljavine i gromova nikada nemojte dodirivati kabl za napajanje i signalni kabl, jer može biti veoma opasno. Može uzrokovati strujni udar.

#### **O instaliranju**

Nemojte da dozvolite da bilo šta stoji na kablu za napajanje ili da prelazi preko njega, i nemojte da stavljate ekran na mesta gde je kabl za napajanje podložan oštećenju.

Nemojte da koristite ovaj ekran blizu vode, tj. u blizini kade za kupanje, lavora, kuhinjske sudopere, kade za pranje veša, u vlažnom podrumu ili u blizini bazena. Ekrani imaju otvore za ventilaciju na kućištu kako bi se omogućilo odvođenje toplote proizvedene tokom rada. Ukoliko se ovi otvori blokiraju, nagomilana toplota može da izazove kvarove koji mogu da dovedu do požara. Zato NIKADA NEMOJTE DA:

- Blokirate otvore za ventilaciju na dnu tako što stavite ekran na krevet, kauč, prekrivač itd..
- Stavljate ekran u ugrađeni zatvoreni prostor ukoliko nije omogućena odgovarajuća ventilacija.
- **Pokrivate otvore tkaninom ili nekim drugim materijalom.**
- Stavljate ekran blizu radijatora ili izvora toplote, ili na njih.

Nemojte da trljate Active Matrix LCD ekran ili da udarate u njega bilo čime što je tvrdo, jer može doći do trajnih ogrebotina,kvarova ili oštećenja Active Matrix LCD ekrana.

Nemojte dugo prstom da pritiskate LCD ekran, jer to može prouzrokovati naknadne slike.

Zbog defekta tačaka na ekranu mogu da se pojave crvene, zelene ili plave tačkice. Međutim, ovo nema uticaja niti efekta na performanse ekrana.

Ako je moguće, upotrebite preporučenu rezoluciju kako biste postigli najbolji kvalitet slike svog LCD ekrana. Ako se uređaj koristi u bilo kojem drugom režimu osim preporučene rezolucije, na ekranu će se možda pojaviti skalirane ili obrađene slike. Međutim, ovo je karakteristika LCD ekrana fiksne rezolucije

#### **O čišćenju**

- Isključite ekran iz struje pre čišćenja njegovog prednjeg dela.
- Upotrebite malo vlažnu (a ne mokru) krpu. Nemojte da koristite aerosol direktno na ekranu uređaja zbog toga što prekomerno prskanje može da izazove električni udar.

#### **O raspakivanju**

Nemojte da bacite kartonsku kutiju i materijal za pakovanje. Oni su idealni za transportovanje proizvoda. Prilikom transporta proizvoda na drugu lokaciju, ponovo ga zapakujte pomoću originalnog materijala.

### **O odlaganju**

- Fluorescentna lampa koja se koristi u ovom proizvodu sadrži malu količinu žive.
- Nemojte da odlažete ovaj proizvod zajedno sa opštim otpadom iz domaćinstva. Odlaganje ovog proizvoda mora biti izvršeno u skladu sa propisima vaših lokalnih vlasti.

#### Povezivanje ekrana

**Pre nego što podesite ekran, uverite se da je isključeno napajanje ekrana, računarskog sistema i drugih priključenih uređaja.** 

#### **Povezivanje stalka**

- 1. Namestite prednju stranu ekrana nadole na meku krpu.
- $2$ . Okrenite telo postolja onako kako je to pokazano na slici $\;$   $\bf{\overline{1}}$  .

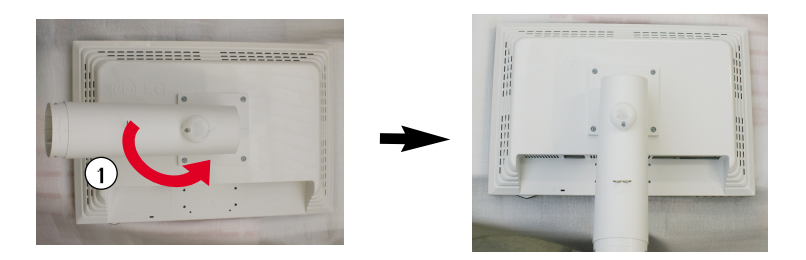

- 3. Montirajte osnovu stalka (prednja i zadnja strana) u telo stalka u ispravnom pravcu. Međutim, telo stalka biće učvršćeno jako samo kada je spojeno sa osnovom.
- 4. Nakon montiranja podignite pažljivo ekran i postavite ga naspram sebe.

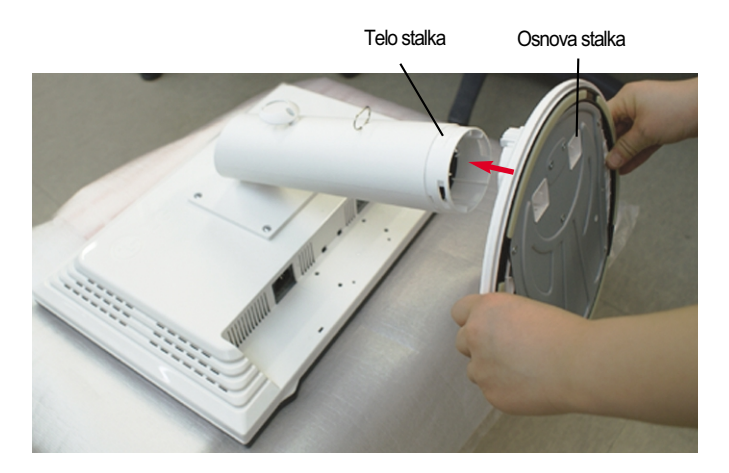

#### Upozorenje

Traka i sigurnosna čivija mogu da se uklone sa monitora opremljenih postoljem jedino ako se postolje povuče naviše. U suprotnom vas delovi postolja koji štrče mogu povrediti. može pasti i da se ošteti ili da vam povredi nogu.

### **Skidanje stalka**

- 1. Stavite jastuk ili meku krpu na ravnoj površini.
- 2.Postavite ekran licem prema jastuku ili mekoj krpi. ili mekoj krpi.

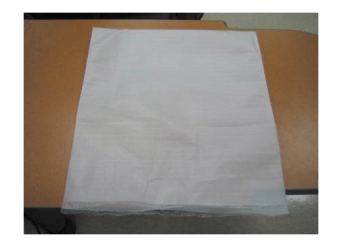

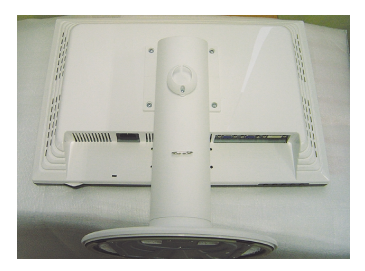

3. Guranjem reze unutra, izvucite osnovu stalka od telo stalka.

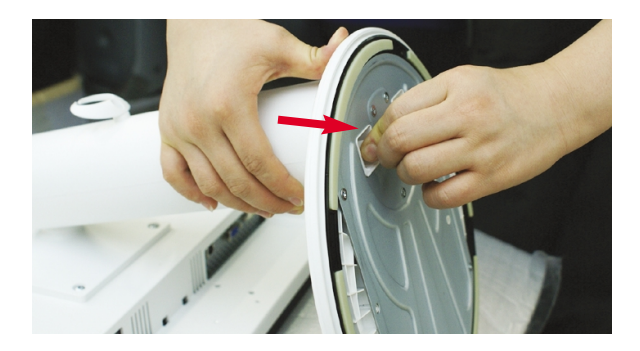

#### **Važno**

- Ova ilustracija prikazuje opšti tip povezivanja. Vaš monitor će se možda razlikovati od onoga koji je prikazan na slici.
- Nemojte nositi proizvod naglavačke držeći ga za osnovu stalka. Prozivod može pasti i da se ošteti ili da vam povredi nogu.

#### Povezivanje ekrana

Pre nego što instalirate monitor, proverite da li je napajanje monitora, računarskog sistema i drugih priključenih uređaja isključeno.

## Postavljanje ekrana

- **1.** Podesite položaj ploče na različite načine radi maksimalne udobnosti.
	- $\Box$  Opseg iskošenja : -3 $\degree$  ~ 17 $\degree$

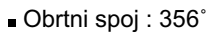

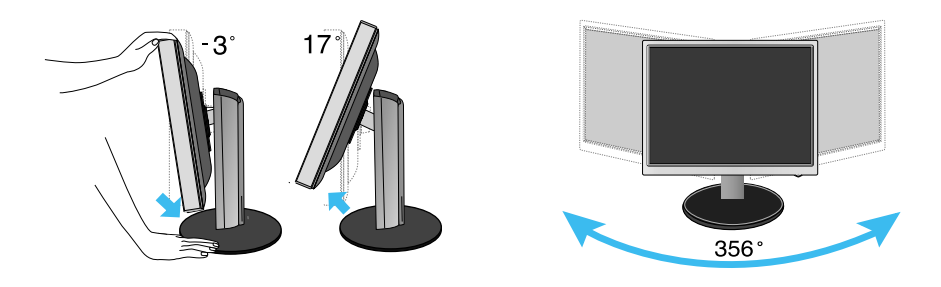

Opseg visine : maksimalno 5,51 inča (140,0mm)

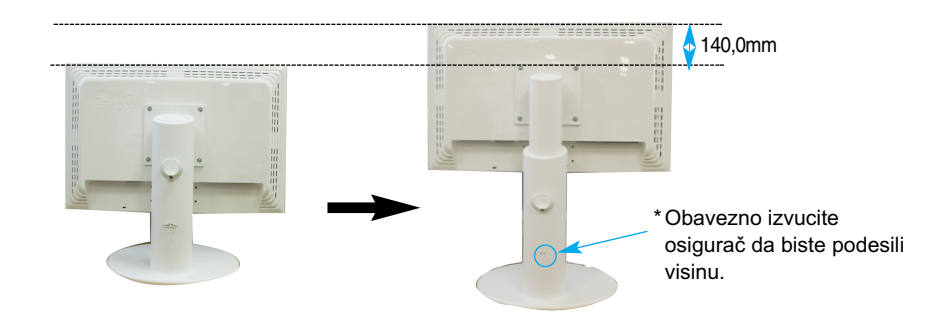

Ergonomski

Cilju zadržavanja ergonomskog i udobnog položaja gledanja, preporučuje se da ugao iskošenja monitora ne prelazi 5 stepeni.

**Y5**

Ne morate da vraćate osigurač nakon što ste ga izvukli da biste podesili visinu.

## **Povezivanje sa računarom**

- $1$ **.** Uverite se da ste isključili računar i proizvod. Priključite ulazni signalni kabl  $\Phi$ ikabl za napajanje **②** po redosledu, onda pritegnite zavrtanj signalnog kabla.
	- **A** Spojite DVI kabl
	- **B** Spojite D-sub kabl
	- **C** Priključite USB kabl

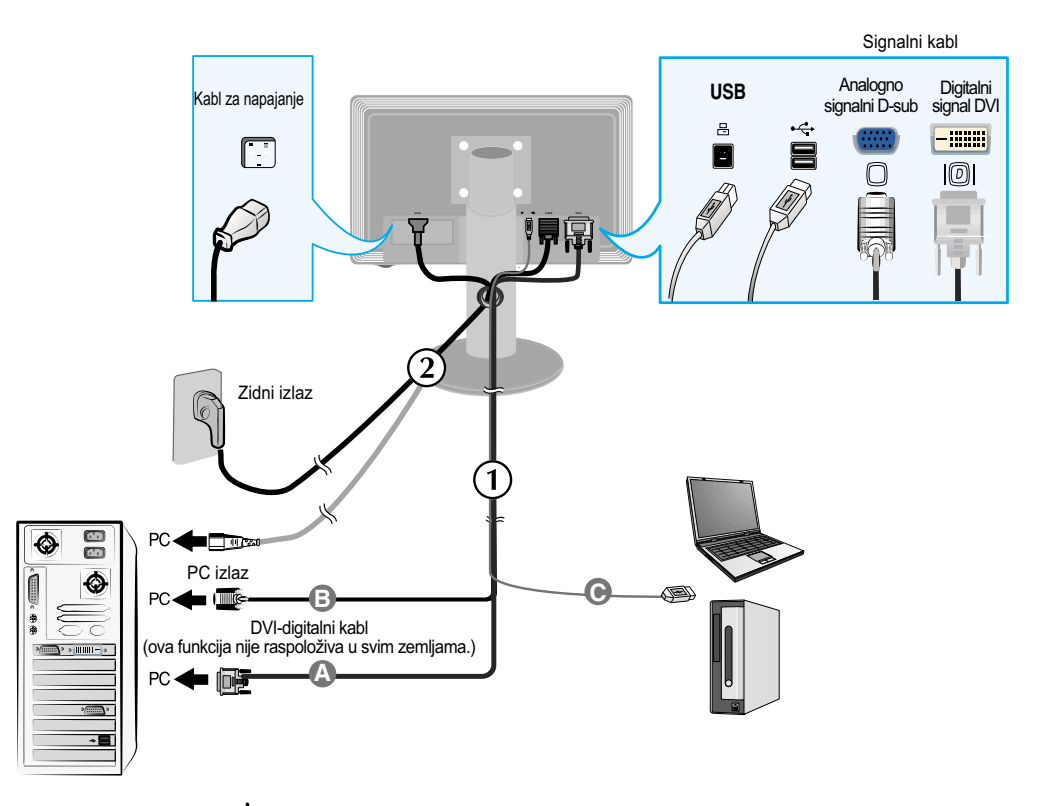

2. Pritisnite  $\bigcup$  taster na ploči sa preklopnicima sa strane da bi uključili napajanje. Kada je napon ekrana uključen, automatski se izvršava 'Funkcija Podešavanje same Slike'. (Samo anlagoni režim rada)

**PROCESSING SELE IMAGE SETTING** 

#### NAPOMENA

Funkcija samostalnog podešavanja slike "? Ova funkcija pruža korisniku optimalne postavke ekrana. Kad korisnik prvi put poveže monitor, ova funkcija automatski podešava optimalne postavke ekrana za pojedinačne ulazne signale. Funckija AUTOMATSKI/PODEŠAVANJE? Kada se susretnete sa problemima kao što su zamagljena slika, treperenje ekrana ili kosa slika tokom upotrebe uređaja ili nakon izmene rezolucije ekrana, pritisnite taster funkcije AUTOMATSKI/PODEŠAVANJE da bitste poboljšali rezoluciju.

## Povezivanje USB(univerzalna serijska magistrala) kabla

**1.** Utaknite USB kabl prikazano kao na crtežu.

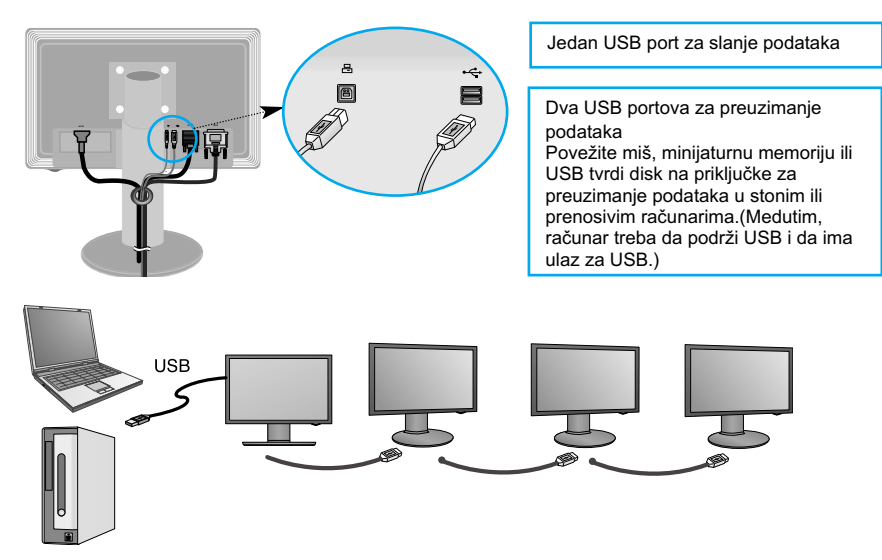

## Čišćenje USB (univerzalna serijska magistrala) kabla

**1.** Podignite monitor što višlje možete i pratite strelicu za okretanje, i utaknite USB kabl u monitor.

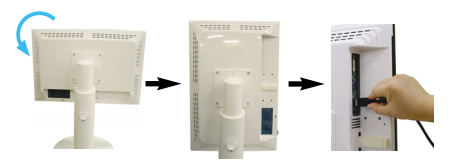

**2.** Čistite USB kabl prikazano kao na slici, pritisnite (pratite strelicu) držač kabla i otvorite ga.

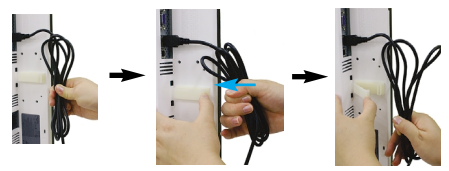

**3.** Umetnite USB kabl u držaču kabla prikazano kao na crtežu.

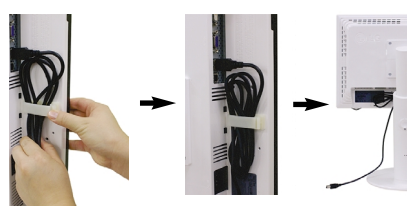

■ Kada priključujete više ekrana

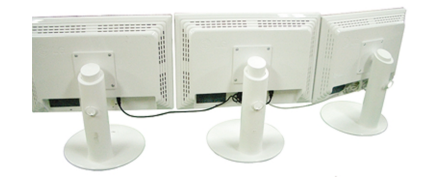

#### Koristite USB programe

- Karakteristike ekrana se lako mogu upotrebiti pomoću povezivanjam USB kabla između prenosivih računara/stonih računara i na pozadini monitora.
- Sistemski zahtevi

Da biste potpuno iskoristili karakteristike USB ekrana, vaš računar mora da ispuni sledeće minimalne sistemske zahteve:

- 1.2 GHz CPU ili jači, 512 MB memorije ili jače (Preporučene specifikacije: 1.6 GHz Core2 Duo CPU, 1GB memorije)
- USB 2.0 Interfejs
- Podržava Windows 2000(Service Pack4), Windows XP(Service Pack2) operativne sisteme (Ne podržava Windows 98, ME, NT, Vista, Macintosh, i Linux operativne sisteme)
- **1.** Povežite USB kabl kao što je prikazano na slici i pritisnite dugme 'SOURCE' (izvor) na prednjoj strani monitora da biste odabrali osnovni ekran.
- **2.** "LG USB Easy Connection" instalacioni upravljački program se automatski pokreće. Pre instalacije uverite se da vaš računar ispunjava minimalne sistemske zahteve za Windows 2000 (Service Pack 4) i Windows XP (Service Pack 2). Ako vaš računar ne ispunjava ove zahteve, onda izvršite ažuriranje operativnog sistema na http://www.microsoft.com.

Ako se program "LG USB Easy Connection" ne instalira automatski, onda Vas molimo da instalirate upravljački program ručno kao što je prikazano niže.

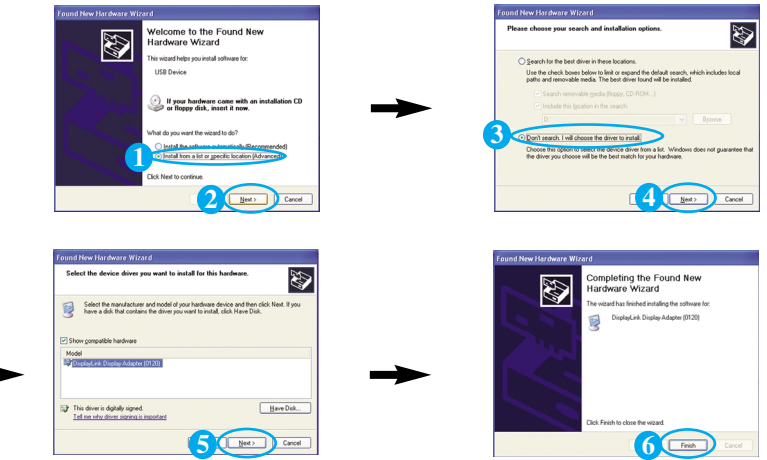

Ako vaš računar ne ispunjava sistemske zahteve, prikazaće se upozorenje "DisplayLink Core Software". Pritisnite dugme [OK] i nastavite sa instalacijom programa "LG USB Easy Connection".

**3.** Instalirajte program "LG USB Easy Connection" prema instrukcijama koje se pojavljuju u obaveštenjima, uklonite potpuno USB kabl i onda ponovo pokrenite iznova računar. Bez ponovnog pokretanja računara, program "LG USB Easy Connection" neće raditi ispravno. Za više detalja o instaliranju ili uklanjanju, pogledatje saisporučeni <LG USB Easy Connection Installation Guide> (priručnik za instaliranje LG USB Easy Connection).

#### Koristite USB programe

**4.** Kada je instalacija programa "LG USB Easy Connection" kompletirana, pojaviće se ikone u paleti poslova kao što je prikazano na slici. Sa ovim ikonicama možete lako koristiti karakteristike kao što su Screen Resolution (rezolucija ekrana), Color Quality (kvalitet boja), Screen Rotation (rotacija ekrana), Extend To (proširi do), Extend and Mirror (proširi i preslikati).

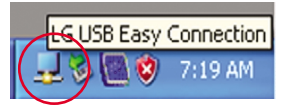

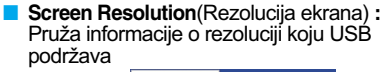

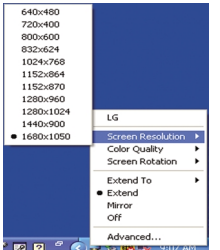

■ **Color Quality**(Kvalitet boja) : Možete odabrati 16-bitne ili 32-bitne boje.

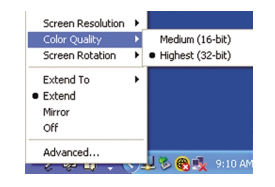

■ Screen Rotation(Rotacija ekrana) : Možete podešavati pravac prikazivanja USB slika. (karakteristika okretanja)

❈ Ako postoji ulazni USB signal onda možete koristiti Pivot programe u GUI.

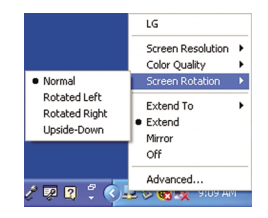

- **1.** Podignite monitor na najveću visinu da biste upotrebili funkciju obrtne tačke.
- **2.** Položeno i uspravno : Možete da rotirate ploču za 90˚ u smeru kazaljke na satu. Budite oprezni kako biste izbegli kontakt između vrha monitora i postolja prilikom rotiranja radi pristupanja funkciji obrtne tačke. Ako vrh monitora dodirne postolje, ono može da pukne.
- **3.** Prilikom rotacije ekrana vodite računa na priključene kablove.

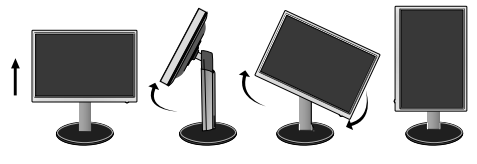

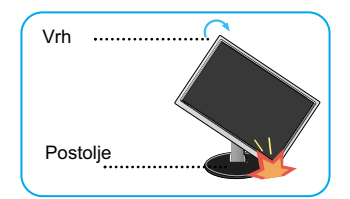

■ **Extend To**(Proširi do) : Podešava lokaciju prikaza USB slika. (1: Standard monitor, 3: USB monitor)

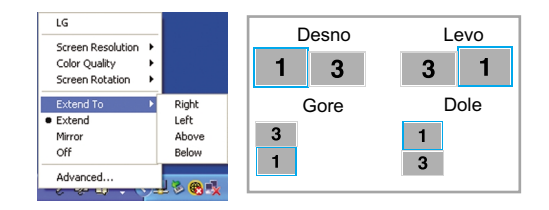

- **Extend**(Proširi) **:** Proširuje ekran na pomoćni ekran.
- **Mirror**(Preslikati) **:** Prikazuje isti prikaz kao na glavnom ekranu.
- **Off**(Isključeno) : Ne prikazuje podatke prikaza da se osigura neprikazivanje USB ekrana.

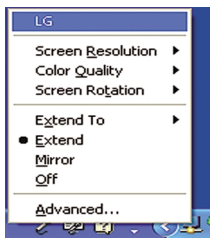

- **5.** Kada koristite više USB monitora, onda možete za svaki monitor podesiti posebno program "LG USB Easy Connection".
- **1** U slučaju dva USB monitora.

2 Odaberite broj 3 USB monitor i upotrebite karakteristike "LG USB Easy Connection".

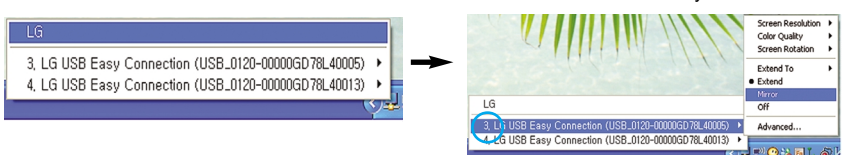

#### **NAPOMENA**

- Preko jednog USB kabla mogu se direktno povezati pet monitara i do šest monitora u paralelnoj vezi.
- Sa priključenim USB kablom nećete imati bilo kakvih problema kod upotrebe računara.
- Monitor i USB ekran podržavaju USB 2.0 visoku brzinu.
- Ne podržava DOS igre (StarCraft) i ostale 3D igre.
- Za više informacija o USB-u posetite sledeću veb prezentaciju.(http://www.usb.org)
- 'LG USB Easy Connection' program (LG USB program za lako povezivanje) može biti izmenjen bez prethodnog obaveštenja u svrhu poboljšanja proizvoda.

#### **Kontrole prednje table**

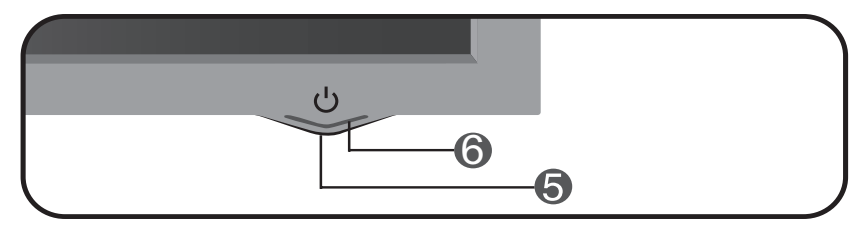

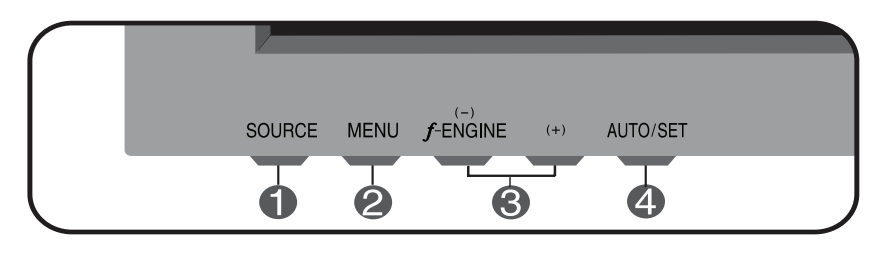

Možete odabrati računar koji želite da koristite pomoću selekcije ulaznog signala (DVI, D-Sub ili USB). Unapred definisani ulazni signal je analogni (D-sub). Dugme "SOURCE" (izvorno dugme)

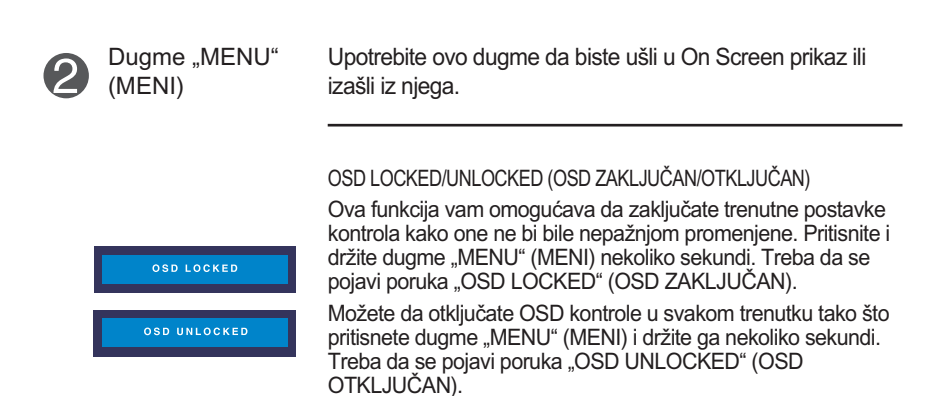

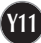

# Funkcije kontrolne table

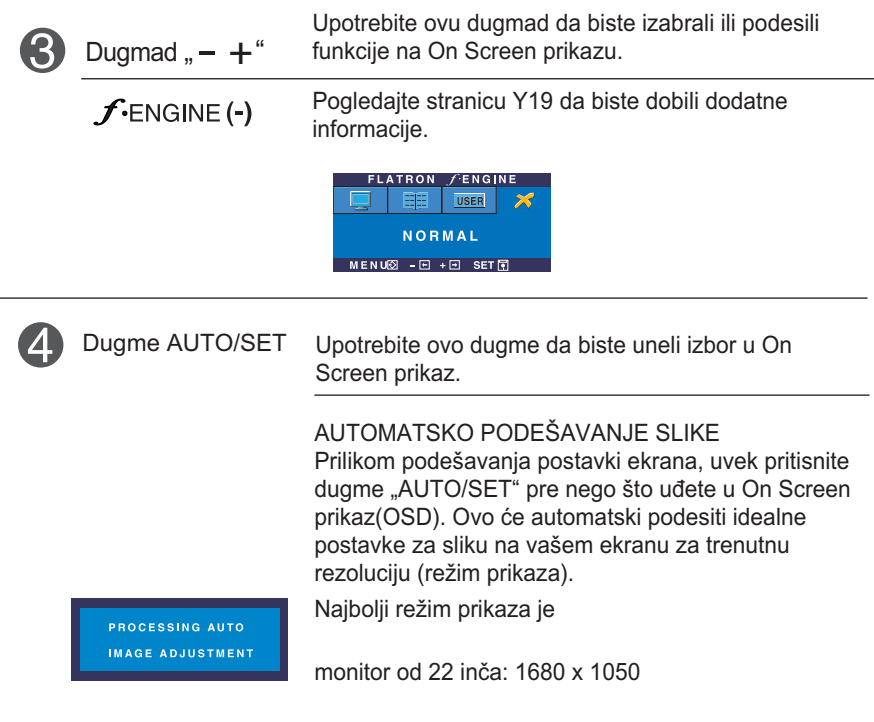

Dugme za napajanje Upotrebite ovo dugme da biste uključili i isključili ekran.

6 Indikator napajanja

6

Ovaj indikator svetli plavo kad ekran radi normalno (režim "Uključeno").Ako je ekran u pasivnom režimu (štednja energije), ovaj indikator svetli bojom ćilibara.

#### **Podešavanje ekrana**

**Sistem kontrole On Screen prikaza omogućava brzo i lako podešavanje veličine slike, položaja i radnih parametara ekrana. Sledi kratak primer koji će vam pomoći da se upoznate sa korišćenjem ovih kontrola.**

**Sledeći odeljak je pregled raspoloživih podešavanja i izbora pomoću OSD-a.**

**NAPOMENA** 

Pre nego što pristupite podešavanju slike, omogućite ekranu da se stabilizuje tokom najmanje 30 minuta.

Pratite sledeće korake da biste načinili promene u On Screen prikazu:

$$
MENU \rightarrow - + \rightarrow AUTO/SET \rightarrow - + \rightarrow MENU
$$

ျ Pritisnite dugme "MENU" (MENI) i pojaviće se glavni meni OSD-a.

Da biste pristupili kontroli, upotrebite dugmad - / + ili . Kad željena ikona  $\mathfrak{D}$ postane istaknuta, pritisnite dugme AUTO/SET.

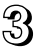

Upotrebite dugmad *- /* + da biste podesili sliku do željenog nivoa. Upotrebite dugme AUTO/SET da biste izabrali ostale stavke podmenija.

Al Pritisnite dugme "MENU" (MENI) jednom da biste se vratili u glavni meni radi izbora druge funkcije. Pritisnite dugme "MENU" (MENI) dva puta da biste izašli iz OSD-a.

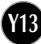

#### **Sledeća tabela prikazuje sve kontrole, podešavanja i menije postavki On Screen prikaza.**

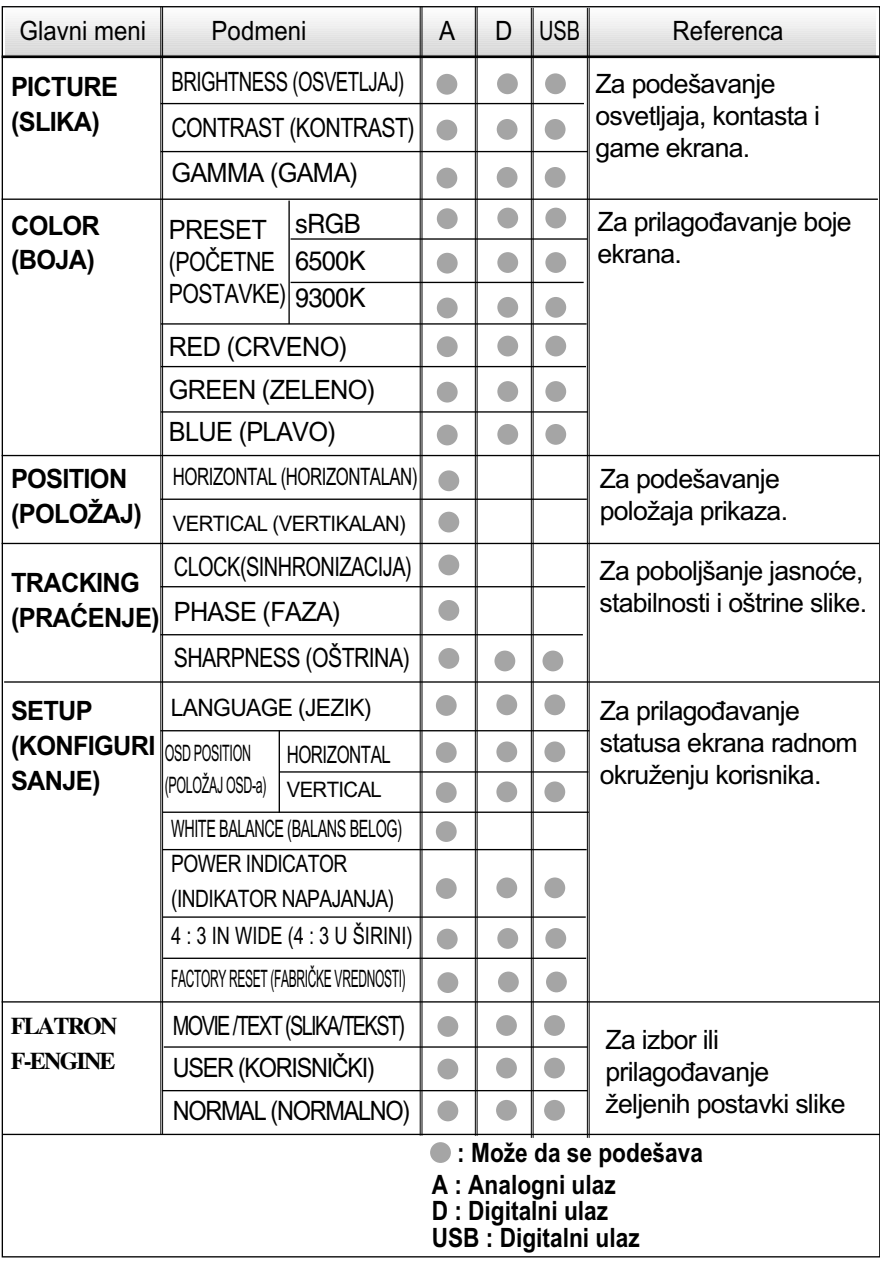

NAPOMENA

Redosled ikona može da se razlikuje u zavisnosti od modela (Y14~Y19).

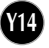

**Upoznati ste sa procedurom izbora i podešavanja stavke pomoću OSD sistema. Dole su navedene ikone, nazivi ikona i njihovi opisi za sve stavke prikazane u meniju.**

**Pritisnite dugme "MENU" (MENI) i pojaviće se glavni meni OSD-a.**

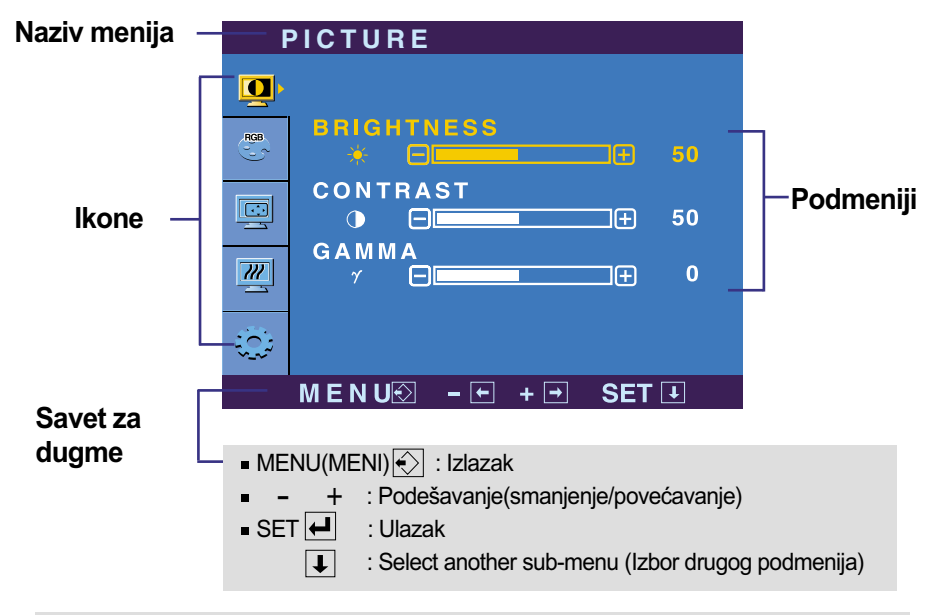

#### NAPOMENA

Jezici u meniju OSD-a (On Screen prikaza) na monitoru mogu da se razlikuju od jezika u uputstvu.

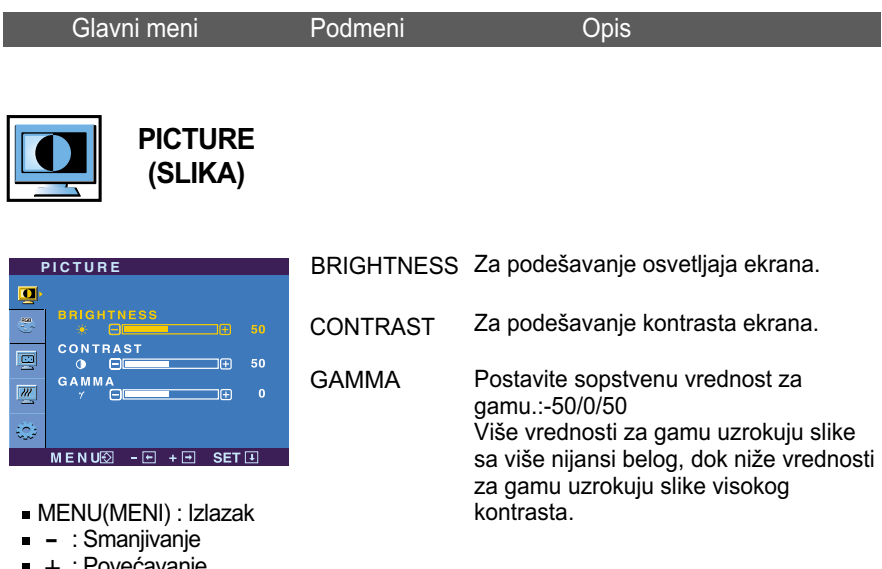

- : Povećavanje +
- SET (POSTAVLJANJE) : Izbor drugog podmenija

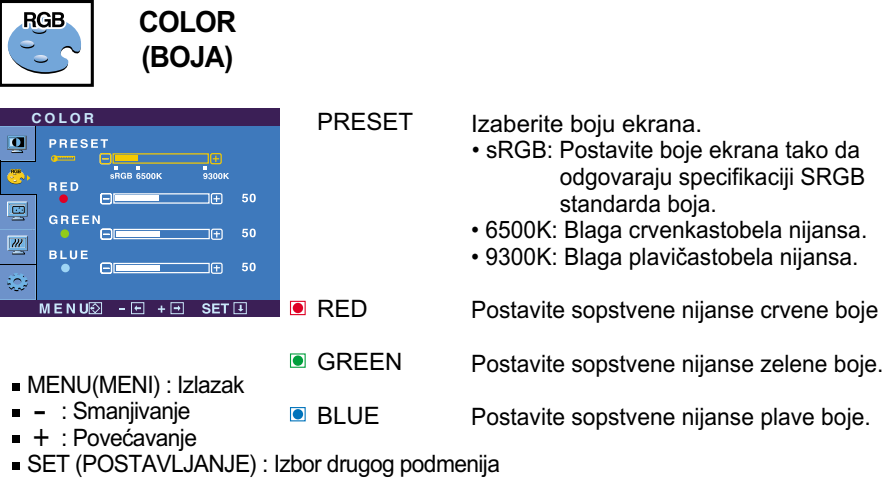

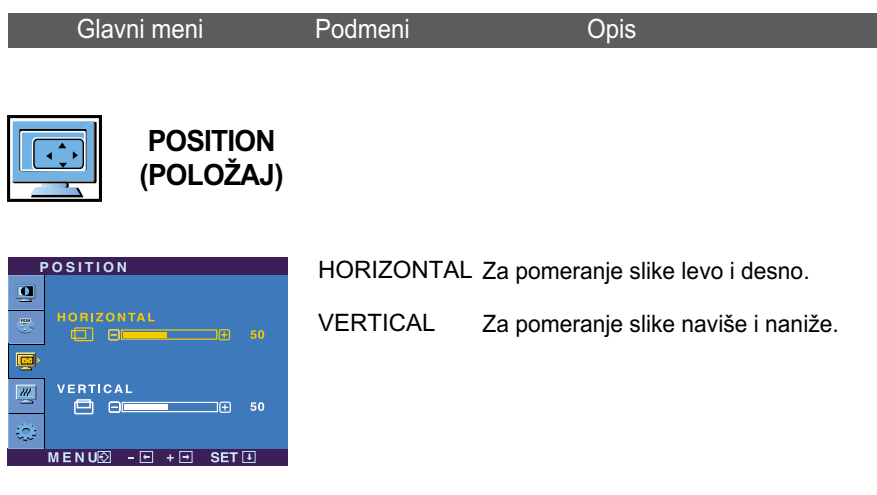

- MENU(MENI) : Izlazak
- Smanjivanje
- : Povećavanje +
- SET (POSTAVLJANJE) : Izbor drugog podmenija

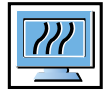

**TRACKING (PRAĆENJE)**

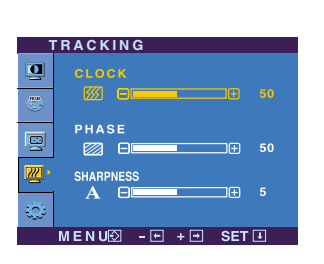

- CLOCK PHASE Za maksimalno umanjivanje vertikalnih traka ili pruga vidljivih na ekranu u pozadini. Promeniće se i horizontalna dimenzija prikaza. Za podešavanje fokusa ekrana. Ova stavka vam omogućava da uklonite sve horizontalne smetnje i izoštrite prikaz znakova.
- MENU(MENI) : Izlazak

SHARPNESS Za podešavanje jasnosti slike.

- Smanjivanje : Povećavanje +
- SET (POSTAVLJANJE) : Izbor drugog podmenija

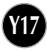

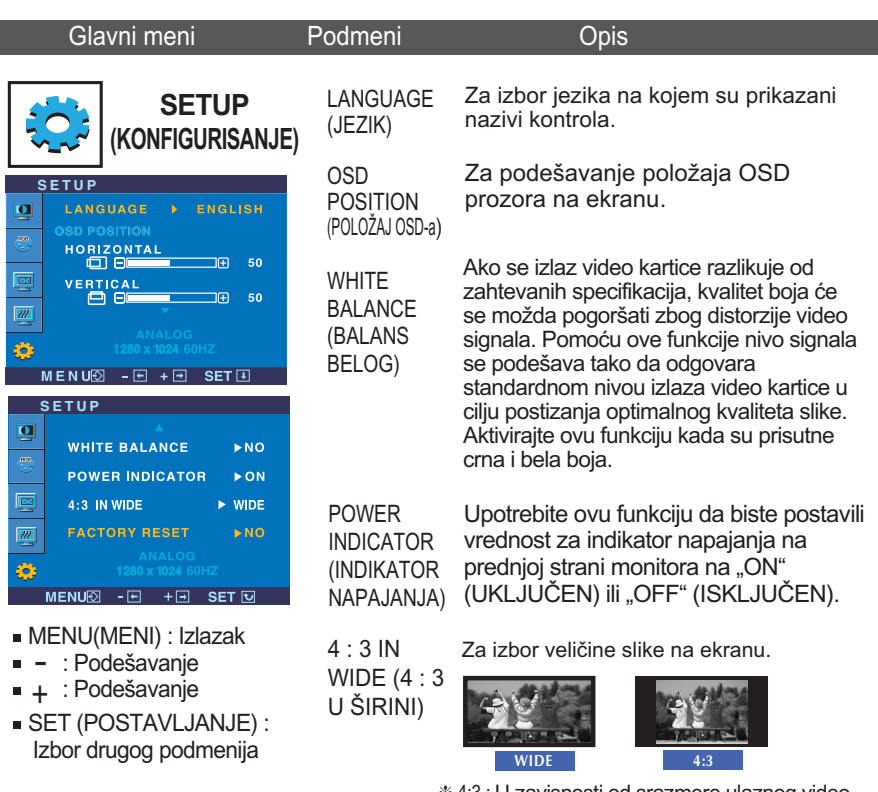

❈ 4:3 : U zavisnosti od srazmere ulaznog video signala, prikaz se automatski menja u optimalnom srazmeru ekrana. (1280X1024 ulazni signal je promenjen u srazmeru 5:4 a 1024X768 u 4:3.)

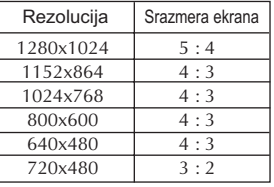

Ulazni signal koji 4 : 3 IN WIDE (4:3 U ŠIRIRNI) ne podržava 4:3 je sledeće. - 22 inčni monitor je 720x400, 1280x768, 1360x768, 1440x900, 1680x1050

**FACTORY RESET**

Vratite sve podrazumevane fabričke postavke izuzev postavke "LANGUAGE" (JEZIK).

Pritisnite dugme - + da biste odmah<br>izvršili vraćanje.

Ukoliko se ovim ne poboljša slika, vratite podrazumevane fabričke postavke. Ako je potrebno, ponovo pokrenite funkciju za balans belog. Ova funkcija je omogućena samo kada je ulazni signal analogni.

**THE Kada korisnik odabere**  $\hat{\mathcal{F}}$ **ENGINE(-)** dugme na levoj strani ekrana, pojavljuje

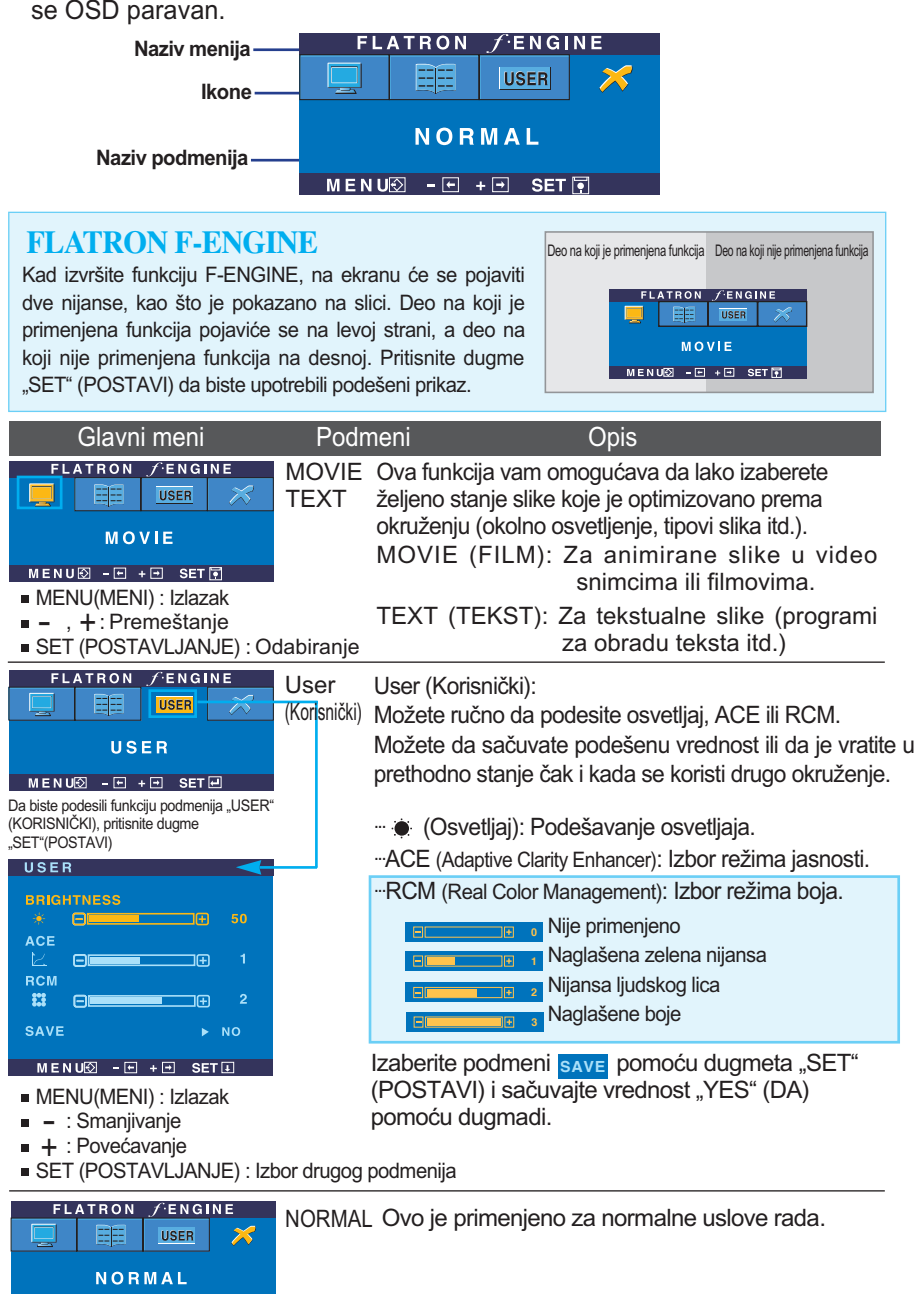

MENU図 - 日 + 日 SET 图

#### **Pre nego što pozovete servis, proverite sledeće.**

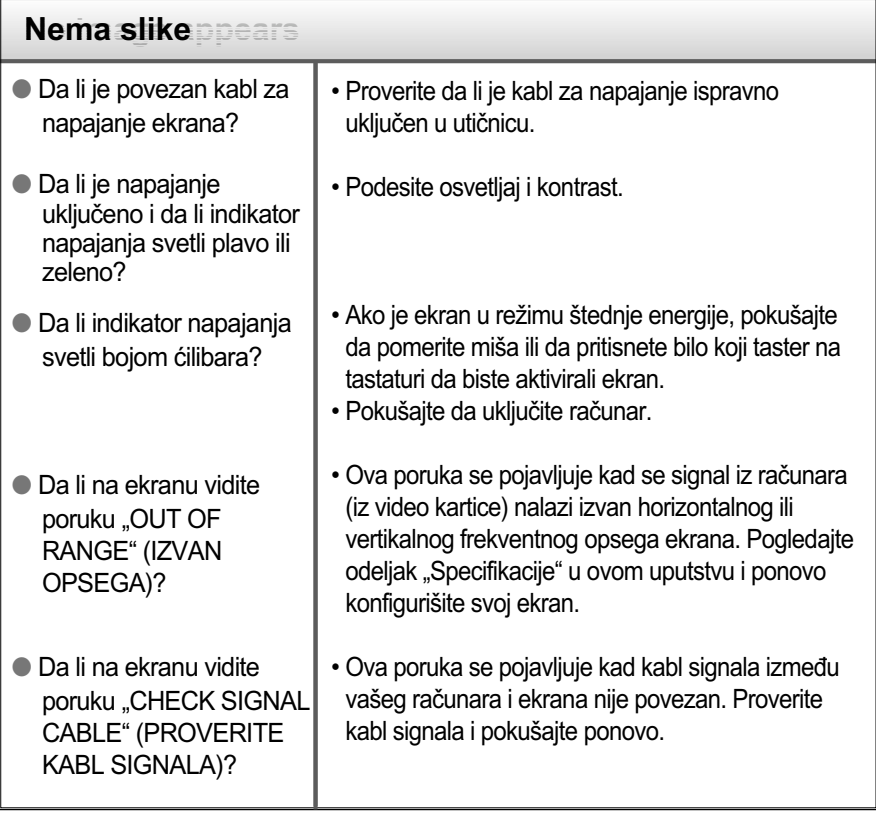

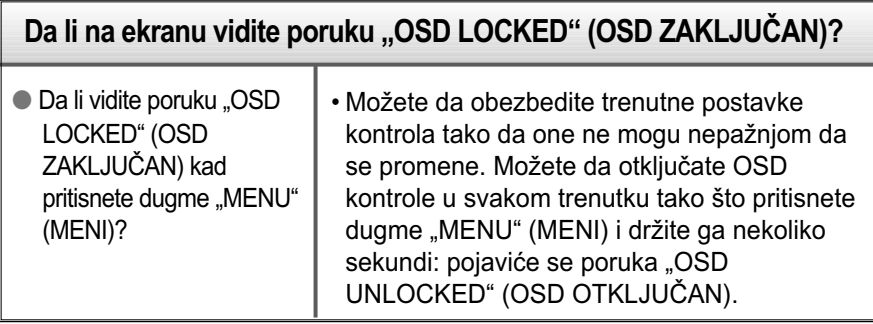

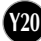

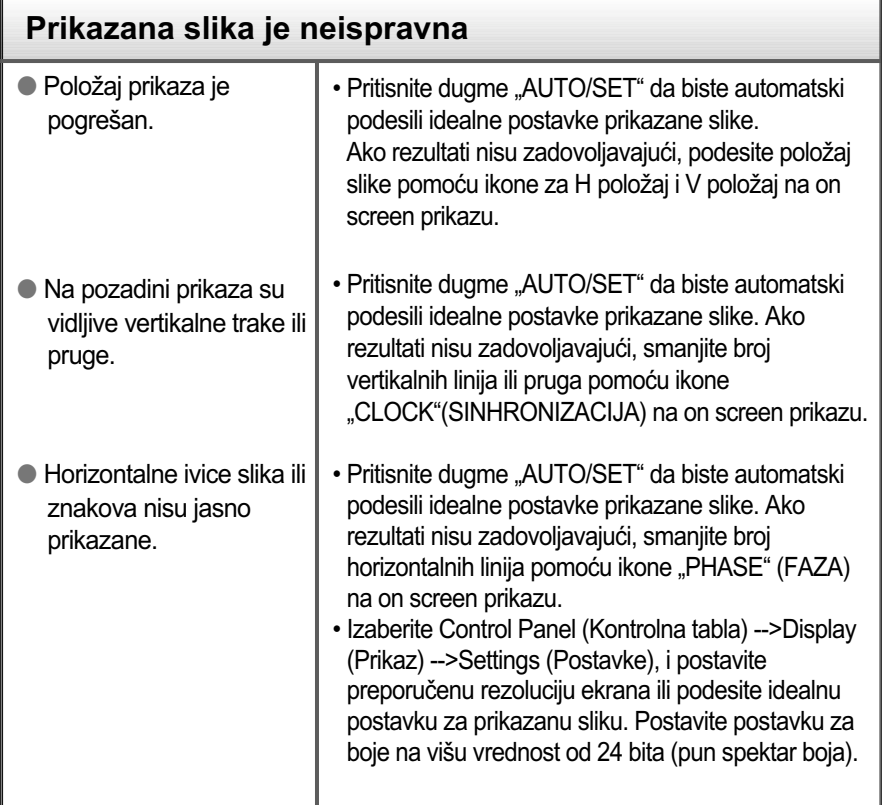

#### Važna

- Izaberite Control Panel (Kontrolna tabla) -->Display (Prikaz) -->Settings (Postavke), i pogledajte da li su se frekvencija ili rezolucija promenile. Ako su promenjene, ponovo podesite preporučenu rezoluciju video kartice.
- Razlozi za preporučivanje optimalne rezolucije : Opseg za gledanje je 16:10. Ako ulazna rezolucija nije 16:10 (na primer, 16:9, 5:4, 4:3), onda možete se susresti sa problemima kao što su zamagljena slova, zamagljena slika, otsečen prikaz ekrana ili kosa slika.
- Metoda podešavanja se može razlikovati od računara i O/S Operativnog sistema), O/S (Operation System) i gore napomenuta rezolucija može da ne bude podržana od strane učinka same video kartice. U tom slučaju, molimo vas da se obratite proizvođaču računara ili video kartice.

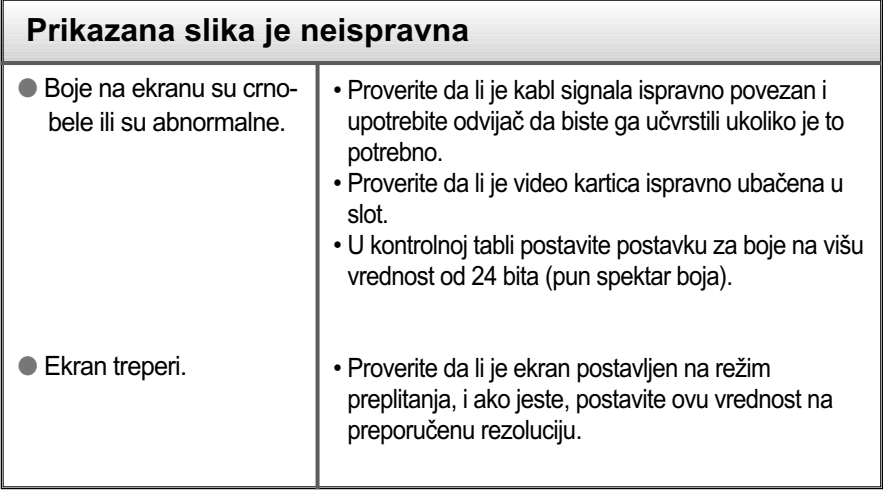

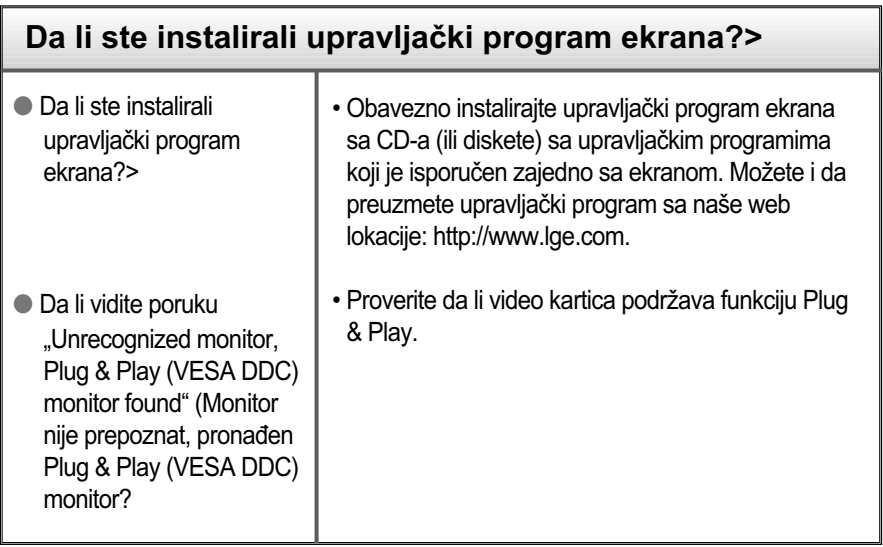

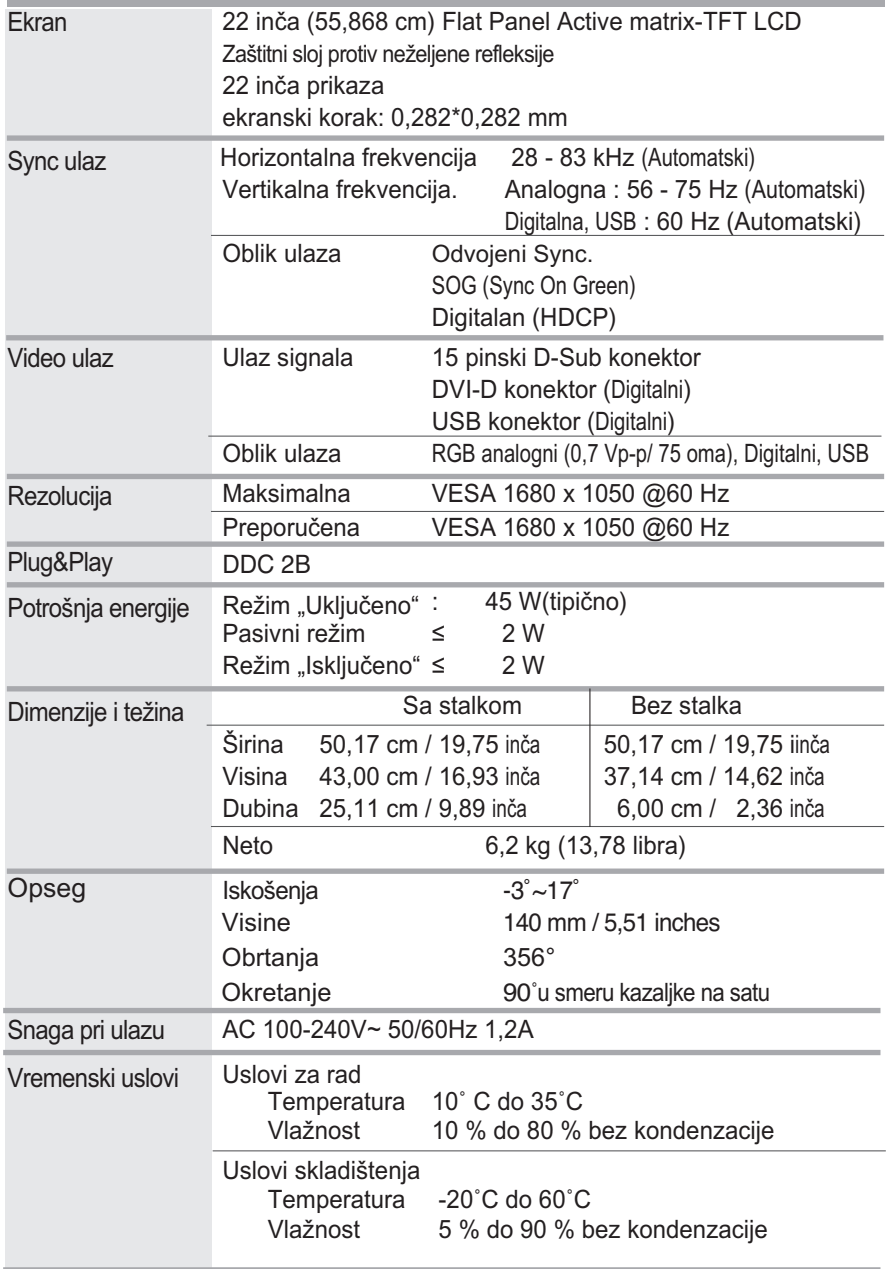

# Specifikacije

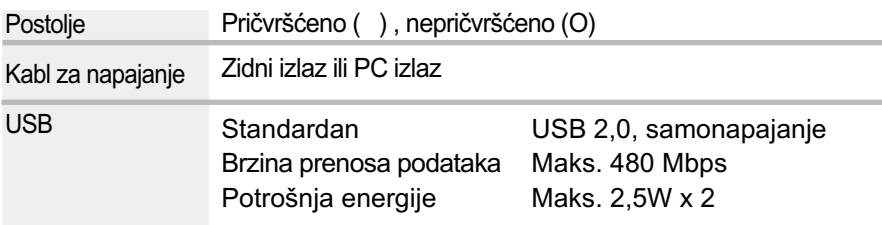

#### NAPOMENA

Informacije u ovom dokumentu mogu da se menjaju bez prethodnog obaveštenja.

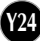

## **Unapred podešeni režimi (rezolucija)**

#### Analogna i digitalna podrška režimima rada

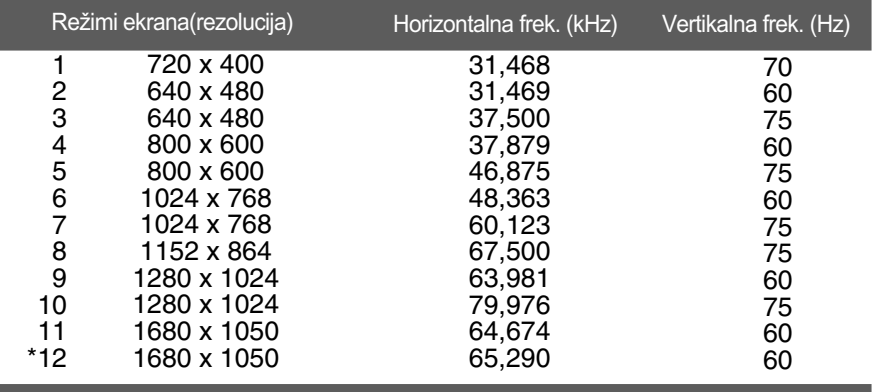

\*Preporučeni režim

#### USB podrška režimu rada

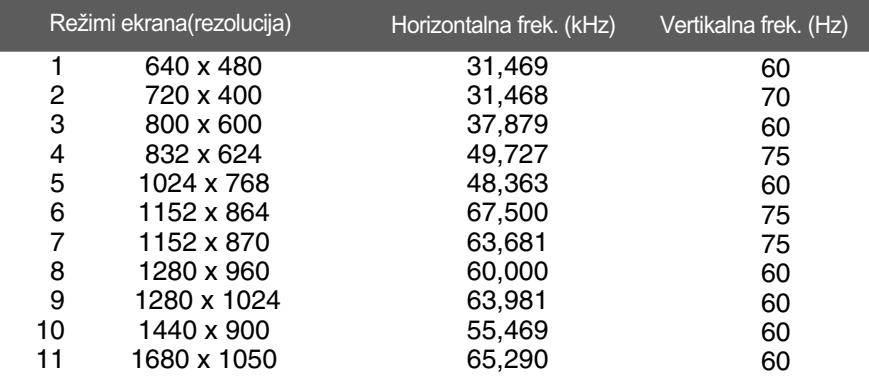

#### **Indikator**

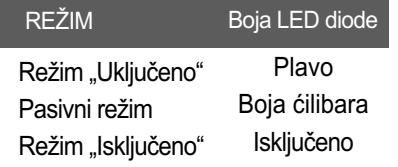

Ovaj monitor zadovoljava specifikacije ploče za montiranje na zid ili uređaja koji je zamenjuje.

**1.** Postavite monitor sa prednjom stranom okrenutom nadole na meku tkaninu.

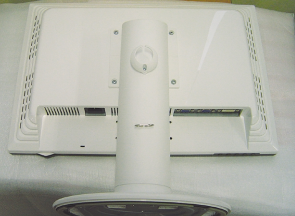

**2.** Odvojite postolje pomoću šrafcigera kao što je prikazano na slici.

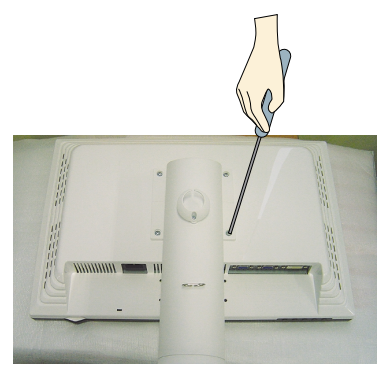

**3.** Instalirajte ploču za montiranje na zid

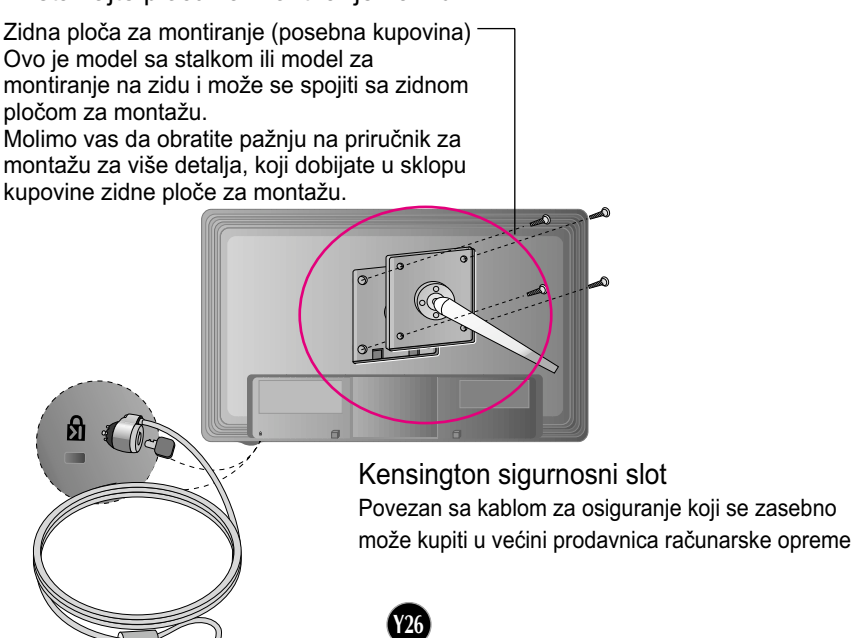

# **Digitally yours**

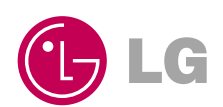